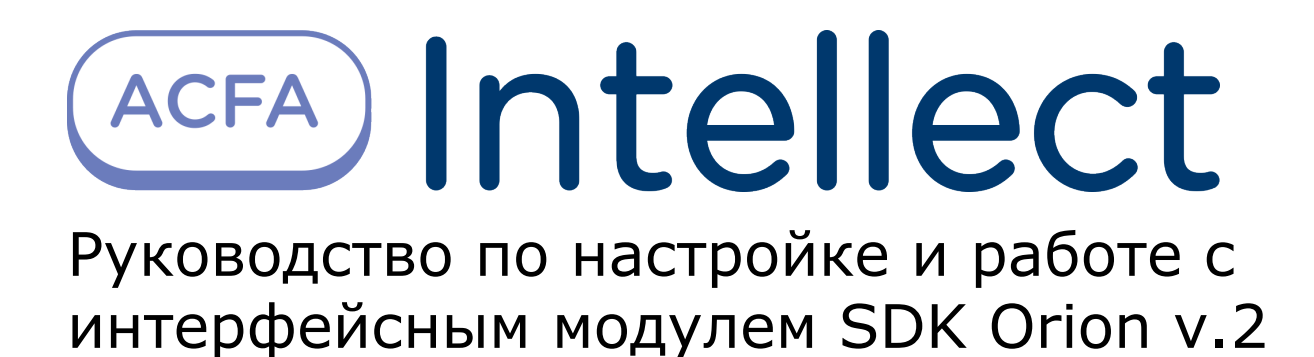

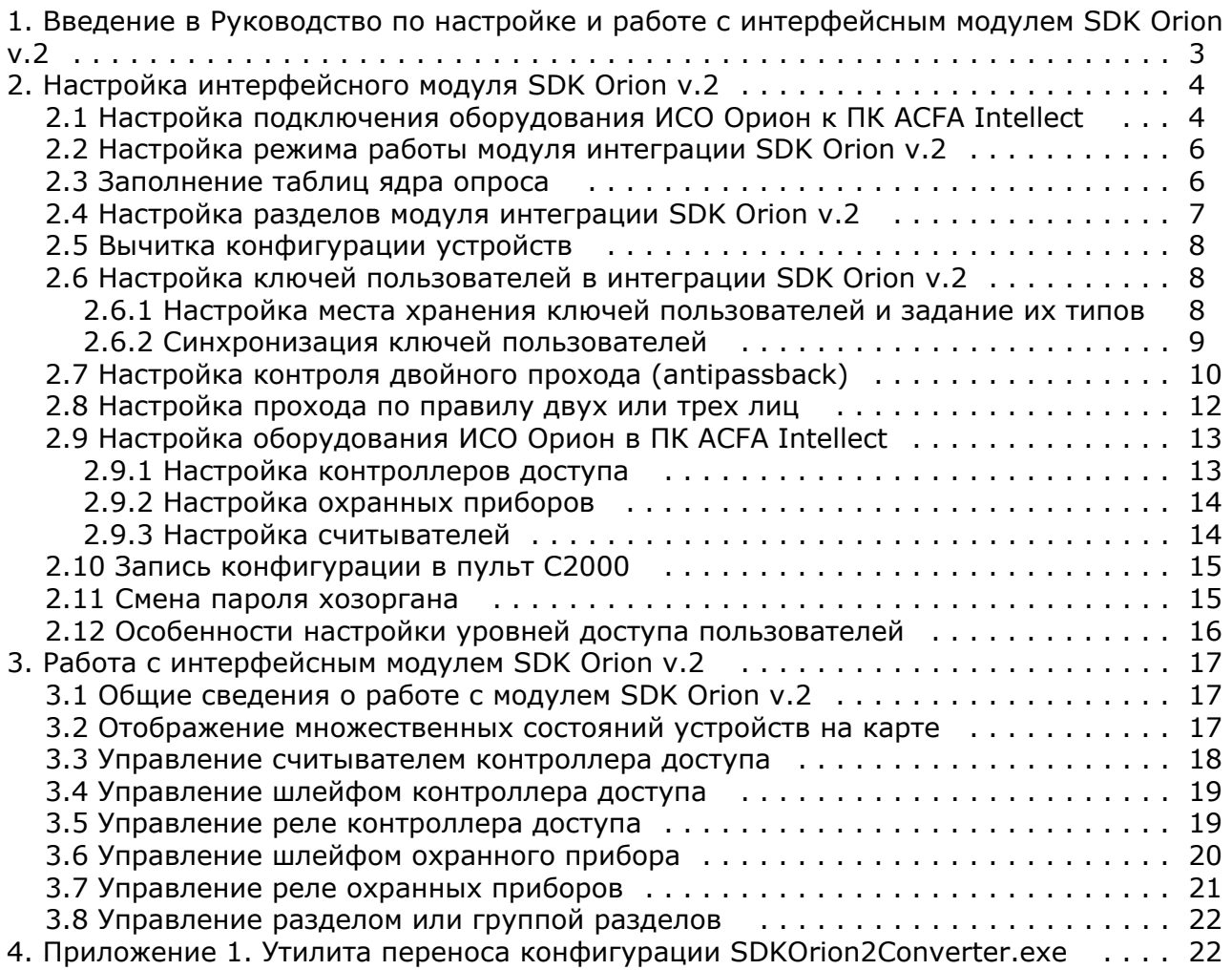

# <span id="page-2-0"></span>**Введение в Руководство по настройке и работе с интерфейсным модулем SDK Orion v.2**

#### **На странице:**

- [Назначение документа](#page-2-1)
- [Общие сведения об интерфейсном](#page-2-2)
- [модуле «Орион»](#page-2-2)

### <span id="page-2-1"></span>**Назначение документа**

Документ *Руководство по настройке и работе с интерфейсным модулем «Орион»* является справочно-информационным пособием и предназначен для специалистов по настройке и операторов модуля *Орион*. Данный модуль входит в состав программного комплекса *ACFA Intellect*.

В данном Руководстве представлены следующие материалы:

- 1. общие сведения об интерфейсном модуле *Орион*;
- 2. настройка интерфейсного модуля *Орион*;
- 3. работа с интерфейсным модулем *Орион*.

### <span id="page-2-2"></span>**Общие сведения об интерфейсном модуле «Орион»**

Интерфейсный модуль *SDK Orion v.2* (*ИСО Орион*) является компонентом ИСО, реализованной на базе ПК *ACFA Intelle ct*, и предназначен для выполнения следующих функций:

- 1. для сбора, обработки, передачи, отображения и регистрации извещений о состоянии шлейфов охранной, тревожной и пожарной сигнализации;
- 2. для контроля и управления доступом (управление преграждающими устройствами типа шлагбаум, турникет, ворота, шлюз, дверь и т.п.);
- 3. для видеонаблюдения и видеоконтроля охраняемых объектов;
- 4. для управления пожарной автоматикой объекта;
- 5. для управления инженерными системами зданий;
- 6. конфигурирование системы охраны *Орион* (производитель ЗАО НВП «Болид»);
- 7. обеспечение взаимодействия с ПК *ACFA Intellect* (мониторинг, управление).

#### **Примечание.**

Подробные сведения об интерфейсном модуле Орион приведены в официальной справочной документации по данной системе (см. сайт «<http://bolid.ru/support/download/>»).

На момент написания документации в программном комплексе ACFA Intellect интегрировано следующее оборудование ИСО Орион:

- 1. С2000-СП1
- 2. С2000-4
- 3. С2000-К
- 4. С2000-ИТ
- 5. С2000-КДЛ
- 6. С2000-БИ
- 7. Сигнал 20 серия 02
- 8. С2000-ECO
- 9. C2000-КС
- 10. C2000-АСПТ
- 11. C2000-КПБ
- 12. C2000-2
- 13. C2000-GSM
- 14. C2000-Эфир
- 15. УО Орион
- 16. Рупор
- 17. Пульт 'Рупор'
- 18. С2000-ПТ
- 19. С2000-ПЦН
- 20. УО-4С
- 21. Поток-3Н
- 22. Сигнал-20М
- 23. C2000-USB
- 24. C2000- БИ исп.01
- 25. С2000-Ethernet
- 26. Рупор исп. 01
- 27. С2000-Adem
- 28. РИП-12 RS
- 29. Сигнал-10
- 30. С2000-ПП
- 31. РИП-12-2А RS
- 32. РИП-24-2А RS
- 33. С2000-КДЛС
- 34. С2000-КДЛ-2И
- 35. С2000-PGE
- 36. С2000-БКИ
- 37. Рупор-200

Перед настройкой *ИСО Орион* необходимо выполнить следующие действия:

- 1. установить аппаратные средства *ИСО Орион* на охраняемый объект (см. справочную документацию по *ИСО Орион*);
- 2. подключить *ИСО Орион* к компьютеру (Серверу *Интеллект*);
- 3. настроить оборудование *ИСО Орион* в утилитах Uprog.exe и Pprog.exe (см. официальную справочную документацию по *ИСО Орион*).

# <span id="page-3-0"></span>**Настройка интерфейсного модуля SDK Orion v.2**

## <span id="page-3-1"></span>**Настройка подключения оборудования ИСО Орион к ПК ACFA Intellect**

Для начала работы с *ИСО Орион* в ПК *ACFA Intellect* необходимо на базе объекта **Компьютер** создать объект **SDK Orion**.

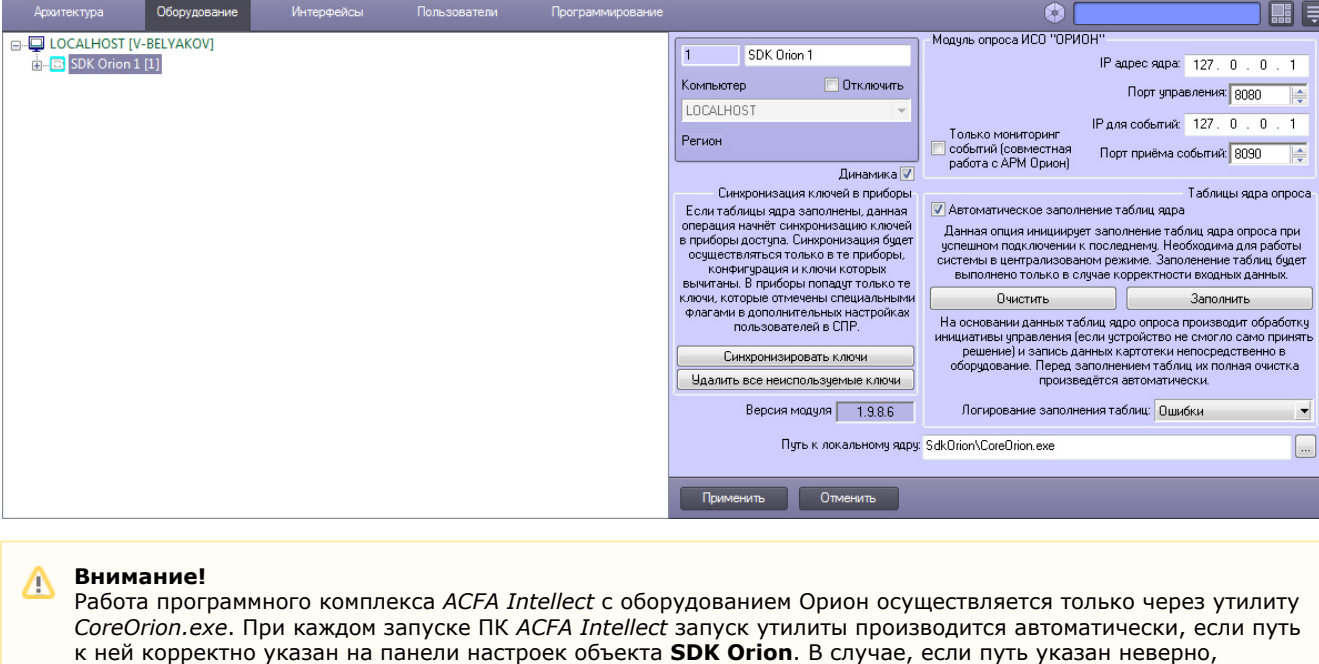

необходимо осуществлять запуск утилиты вручную. Путь к локальному ядру: SdkOrion\CoreOrion.exe  $\cdots$ 

#### **Внимание!**

Δ

Ядро *CoreOrion.exe* работает некорректно из-под гостевой учетной записи пользователя Windows

Настройка подключения оборудования ИСО Орион к ПК *ACFA Intellect* осуществляется следующим способом:

1. В поле **IP адрес ядра** ввести сетевой адрес компьютера, где запущено ядро опроса *ИСО Орион* (**1**).

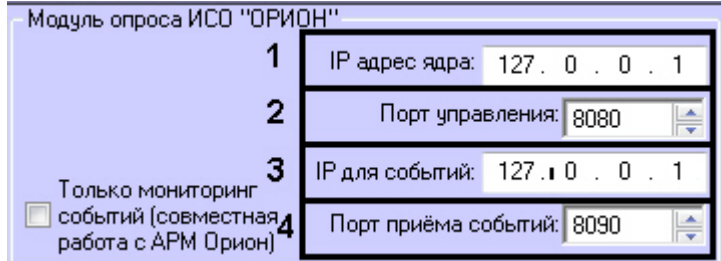

- 2. В поле **Порт управления** установить значение соответствующее номеру порта ядра опроса *ИСО Орион* (**2**).
- 3. В поле **IP для событий** ввести сетевой адрес, на который необходимо получать события от *ИСО Орион* (**3**).

#### **Примечание.** ത

Данный параметр актуален при наличии нескольких сетевых плат на Сервере *ACFA Intellect*

- 4. Установить значение порта, через который следует получать события от ядра опроса *ИСО Орион,* в поле **Порт для приема событий** (**4**).
- 5. Нажать кнопку **Применить**.
- 6. В ядре опроса *CoreOrion.exe* выбрать COM-порт, через который оборудование подключено к *ACFA Intellect.*

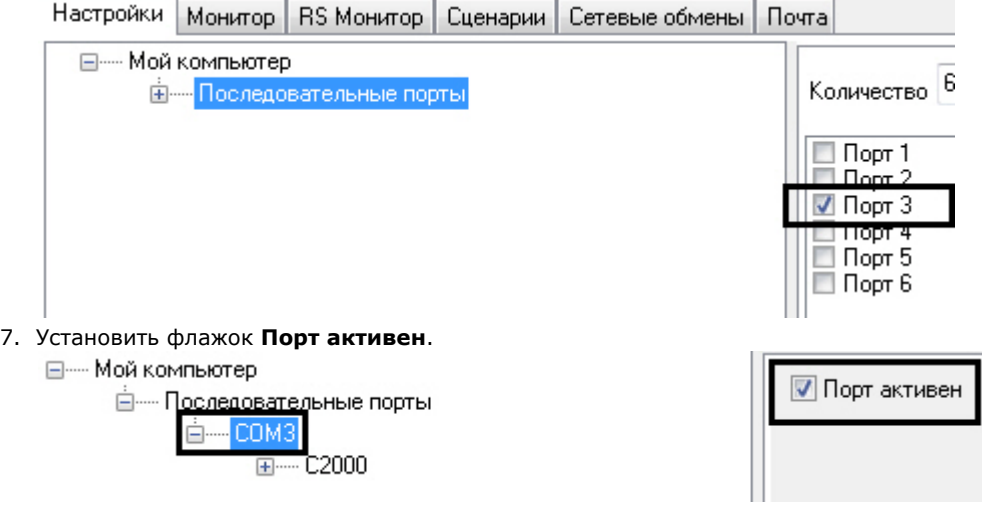

8. Указать тип преобразователя интерфейса, соответствующего фактическому оборудованию (**1**).

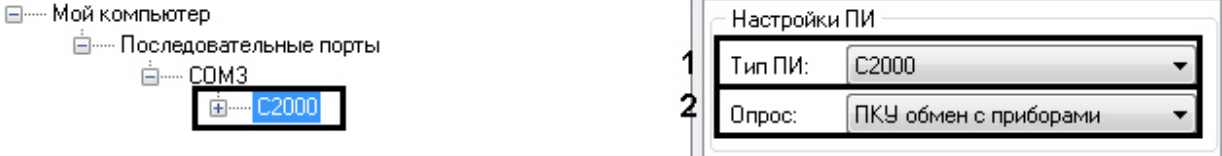

- a. В случае если пульт C2000M (C2000), работающий в режиме **ПИ**, подключен по COM-порту, выбрать значение **Стандартный ПИ**. В этом режиме ядро опроса будет посылать дополнительные команды управления приемом-передачей.
- b. В случае подключения через пульт C2000M (C2000) в режиме **Компьютер** необходимо выбрать значение **С2000**.
- c. В случае подключения оборудования *Орион* через С2000 USB-конвертер необходимо выбрать значение **С2000-ПИ**.

#### **Примечание.** ൹

Значения типа ПИ **С2000-ПИ** и **С2000** выбираются при использовании преобразователей интерфейсов с автоматическим переключением приема/передачи сигнала.

#### **Примечание.** O)

При подключении С2000M (C2000) через C2000USB, необходимо выбрать пункт **Стандартный ПИ** или **С2000**, в зависимости от настроек.

9. Из раскрывающегося списка **Опрос** выбрать тип опроса, соответствующий фактическим настройкам оборудования (**2**). При подключении С2000M (C2000), находящегося в режиме **Компьютер,** необходимо выбрать значение типа опроса **ПКУ обмен с приборами**. Во всех остальных случаях выбрать значение **Обме н с приборами**.

При правильных настройках в ядре опроса *CoreOrion.exe* и в ПК *ACFA Intellect* отобразится дерево подключенных устройств.

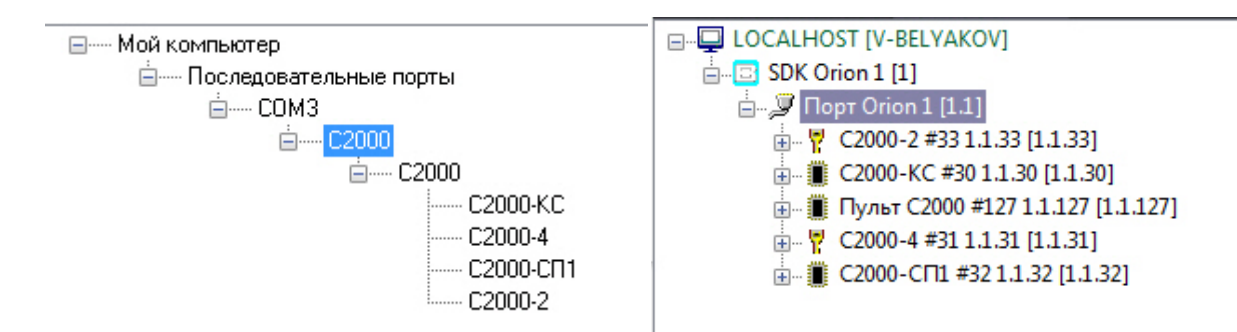

<span id="page-5-0"></span>Настройка подключения оборудования ИСО Орион к ПК *ACFA Intellect* завершена.

### **Настройка режима работы модуля интеграции SDK Orion v.2**

Модуль интеграции *SDK Orion v.2* в ПК *ACFA Intellect* может работать в режиме мониторинга событий.

В данном режиме конфигурирование оборудования *ИСО Орион* и запись пользователей из ПК *ACFA Intellect* будут недоступны.

Для активации данного режима необходимо установить флажок **Только мониторинг событий** на панели настроек объекта **SDK Orion** и нажать кнопку **Применить**.

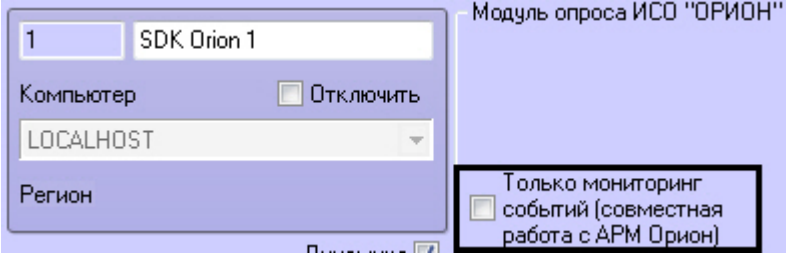

### <span id="page-5-1"></span>**Заполнение таблиц ядра опроса**

Заполнение таблиц ядра опроса необходимо при централизованном режиме работы системы.

На основании данных таблиц ядро опроса производит обработку инициативы управления, если данного ключа не было в контроллере и пульте (см. [Настройка места хранения ключей пользователей и задание их типов\)](#page-7-2), и запись ключей непосредственно в оборудование.

Перед заполнением таблиц автоматически производится их полная очистка.

Заполнение таблиц может происходить автоматически, если установить соответствующий флажок (**1**), или вручную, нажав кнопку **Заполнить** (**2**) на панели настроек объекта **SDK Orion**.

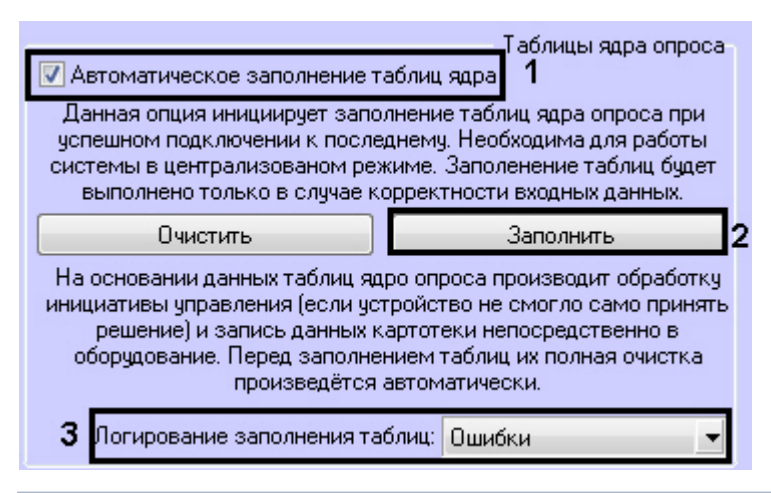

#### **Примечание** Ф

При изменении в шаблонах уровней доступа необходимо каждый раз осуществлять запись таблиц вручную.

Заполнение таблиц выполняется с логированием. В логи можно сохранять данные об ошибках, данные о записанных ключах, либо всё вместе (**3**).

**Примечание**Œ

### <span id="page-6-0"></span>**Настройка разделов модуля интеграции SDK Orion v.2**

Раздел - это логический объект, который может объединять в себя шлейфы, реле и считыватели различных устройств.

Пульт по сообщениям от приборов отслеживает состояние каждого устройства и генерирует обобщенное состояние раздела.

Состояние разделов может также отображаться на различных устройствах индикации, печататься на принтере и/или передаваться по телефонной линии с помощью телефонного информатора *С2000-ИТ*.

Разделы в ПК *ACFA Intellect* создаются на базе объекта **SDK Orion**.

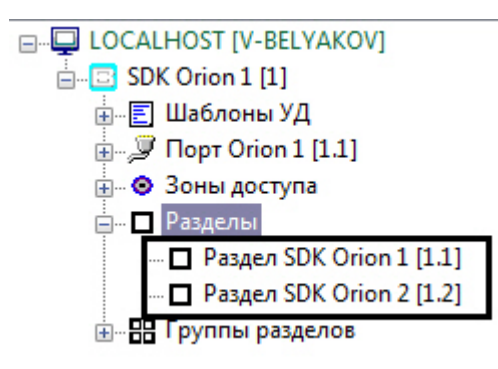

Для настройки раздела необходимо выполнить следующие действия:

1. На панели настроек объекта **Раздел SDK Orion** выбрать на трех вкладках устройства, которые должны входить в раздел (**1**).

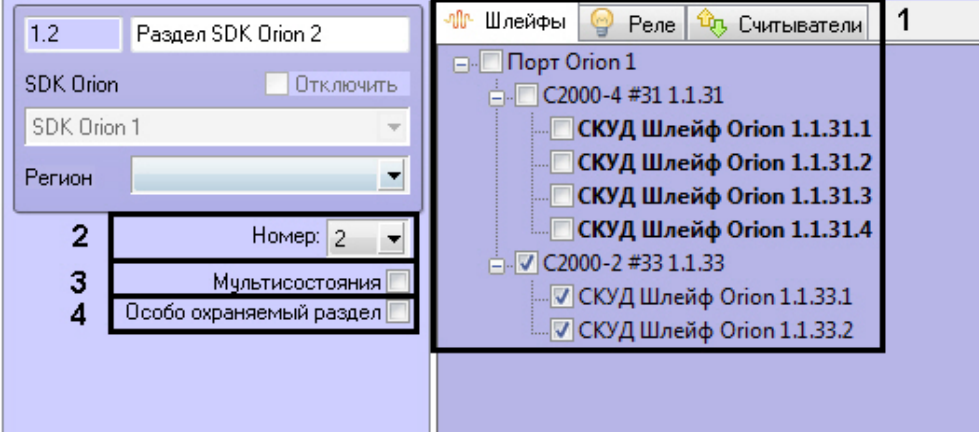

#### **Примечание** (i)

Каждое устройство может входить только в один раздел. Устройства, уже включенные в другой раздел, помечены жирным шрифтом

- 2. Выбрать номер раздела из соответствующего списка (**2**).
- 3. Установить флажок **Мультисостояния**, если на карте необходимо отображать все состояния приборов, входящих в раздел (**3**).
- 4. Для присвоения разделу статуса особо охраняемого установить соответствующий флажок (**4**).
- Постановку/снятие такого раздела смогут выполнять только пользователи, наделенные соответствующими правами.
- 5. Нажать кнопку **Применить**.

Настройка раздела завершена.

Разделы в свою очередь можно объединять в группы. Группы разделов также создаются на базе объекта **SDK Orion**.

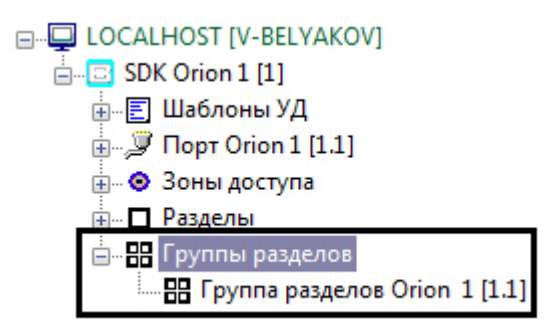

Настройка группы разделов заключается в выборе разделов, входящих в группу, и режима отображения группы на карте (флажок **Мультисостояния**).

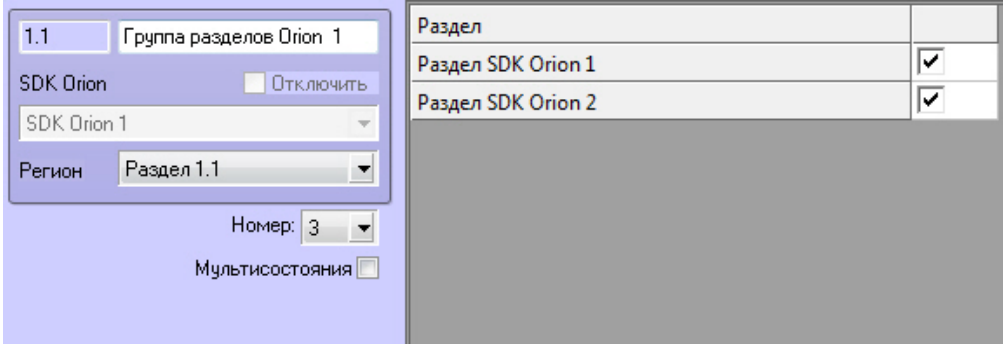

### <span id="page-7-0"></span>**Вычитка конфигурации устройств**

Конфигурация устройств должна быть вычитана для того, чтобы в них записывали ключи. Вычитка конфигурации запускается вручную для каждого устройства на его панели настроек.

В группе **Управление и статусы** отображается текущий статус конфигурации. Для запуска вычитки конфигурации необходимо нажать соответствующую кнопку.

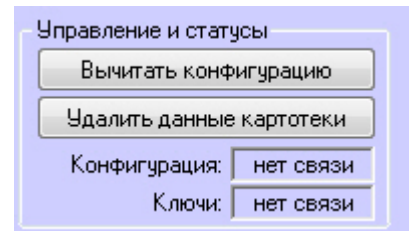

Процесс вычитки конфигурации будет отображен в *Протоколе событий*. После успешного завершения процесса статус конфигурации на панели настроек поменяется.

## <span id="page-7-1"></span>**Настройка ключей пользователей в интеграции SDK Orion v.2**

### <span id="page-7-2"></span>**Настройка места хранения ключей пользователей и задание их типов**

Все ключи пользователей хранятся в таблице ядра опроса, если они заполнены (см. [Заполнение таблиц ядра опроса\)](#page-5-1)

Также ключи пользователей могут храниться в пульте или в устройствах. При локальном режиме работы контроллера доступ предоставляется только по тем ключам, которые записаны в контроллер. При централизованном режиме работы схема следующая:

- при работе пульта в режиме **Компьютер** запрос о доступе сначала поступает в устройство доступа. Если ключ не записан в устройство, запрос передается на пульт. Если ключ не записан в пульте, запрос передается в таблицу ядра опроса;
- при работе пульта в режиме **ПИ** стадия запроса доступа к пульту опускается.

Для выбора места хранения ключа пользователя необходимо выполнить следующие действия:

- 1. В *Службе пропускного режима* выбрать необходимого пользователя и перейти на панель сотрудника на вкладку **Дополнительно** (см. [Работа с пользователями\)](https://doc.axxonsoft.com/confluence/pages/viewpage.action?pageId=119833104).
- 2. Установить флажок **Болид. Хранить в приборе**, если требуется записывать ключ в устройство доступа (**1**).

.

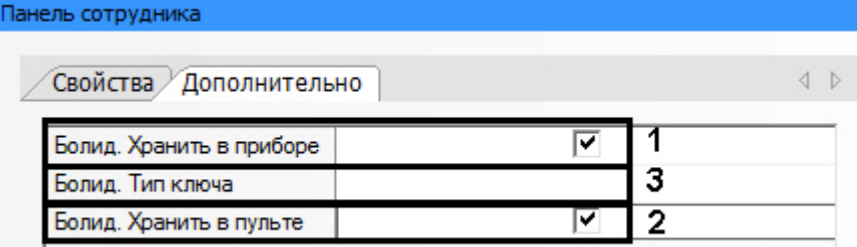

- 3. Установить флажок **Болид. Хранить в пульте**, если требуется записывать ключ в пульт *С2000* (**2**).
- 4. Выбрать тип ключа в соответствующем списке (**3**). Если тип ключа не выбран, считается, что ключ основной.

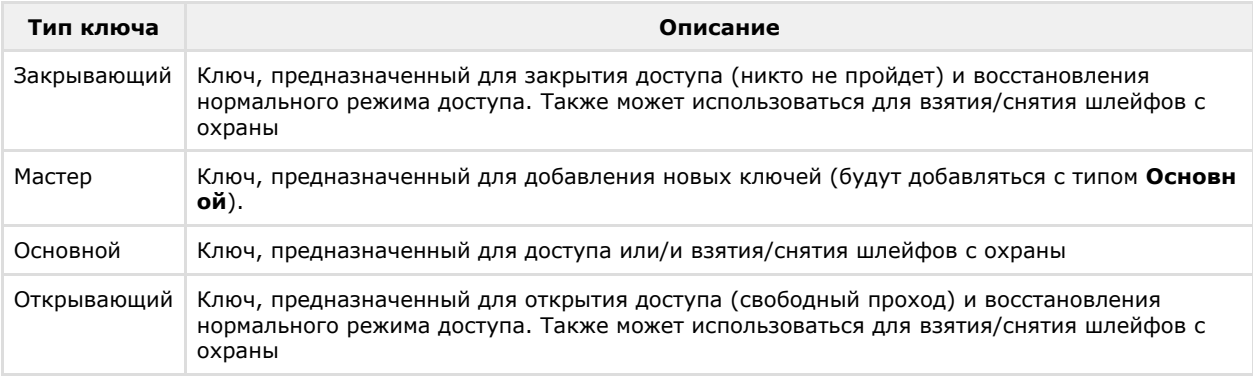

- 5. Сохранить параметры пользователя.
- 6. Параметры пользователя автоматически запишутся в таблицы ядра опроса, если это установлено в
- 7. Если установлена динамическая пересылка данных ключей, то ключ автоматически запишется в выбранные настройках. В противном случае необходимо выполнить это вручную (см. [Заполнение таблиц ядра опроса](#page-5-1)). устройства. В противном случае необходимо выполнить синхронизацию ключей (см. [Синхронизация ключей](#page-8-0) [пользователей\)](#page-8-0).

#### <span id="page-8-0"></span>**Синхронизация ключей пользователей**

Пересылка ключей в оборудование может осуществляться автоматически или вручную.

Для автоматической пересылки ключей в оборудование необходимо установить флажок **Динамика** на панели настроек объекта **SDK Orion** (**1**).

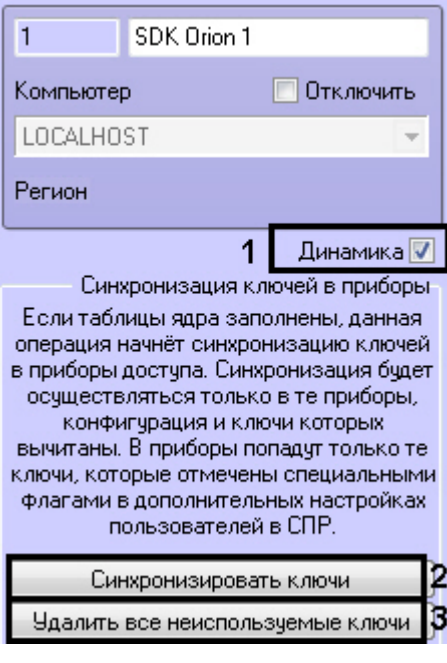

#### **Внимание!** A.

Пересылка ключей осуществляется только если заполнены таблицы ядра опроса (см. [Заполнение таблиц](#page-5-1) [ядра опроса\)](#page-5-1).

Пересылка ключей произойдет только в те устройства, чья конфигурация вычитана (см. [Вычитка](#page-7-0) [конфигурации устройств\)](#page-7-0).

В оборудование запишутся только те ключи, для которых установлены соответствующие параметры (см. [Нас](#page-7-2)

Для ручной пересылки ключей в оборудование необходимо нажать кнопку **Синхронизировать ключи** (**2**).

Из устройств можно удалить все ключи, которых нет в ПК *ACFA Intellect* с указанными параметрами хранения (см. [На](#page-7-2) [стройка места хранения ключей пользователей и задание их типов\)](#page-7-2). Для этого необходимо нажать кнопку **Удалить все неиспользуемые ключи** (**3**).

Также из контроллеров доступа можно удалить все ключи, хранящиеся в них. Для этого необходимо на панели настроек соответствующего объекта нажать кнопку **Удалить данные картотеки**.

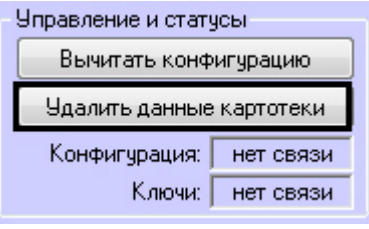

 $\Box$ 

### <span id="page-9-0"></span>**Настройка контроля двойного прохода (antipassback)**

Настройка контроля двойного прохода осуществляется следующим образом:

1. Создать зоны доступа. Объект **Зона доступа SDK Orion** создается на базе объекта **SDK Orion**.

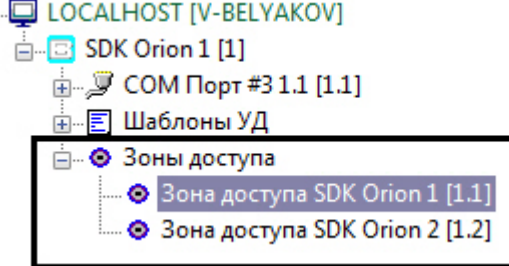

- 2. Выбрать индексы зон доступа в списке **Номер**. Выбранные индексы должны совпадать с номерами зон доступа в контроллере.
- 3. На панели настроек контроллера задать зоны доступа на вход и на выход (см. [Настройка контроллеров](#page-12-1) [доступа\)](#page-12-1).

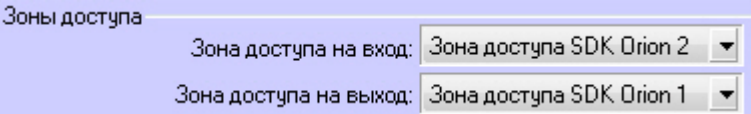

#### **Внимание!** Λ

Для организации зонального контроля двойного прохода зона на выход должна быть с номером 0 на каждой точке прохода, которая считается начальной точкой маршрута (зона, с которой пользователи входят в здание).

- 4. На базе объекта **SDK Orion** создать объект **Шаблон уровня доступа Orion**.
	- □ LOCALHOST [V-BELYAKOV]
		- $\mathbb{E}$  SDK Orion 1 [1] 白 Е Шаблоны УД ----<mark>三</mark> Шаблон уровня доступа Orion 1.1 [1.1]
- 5. На панели настроек данного объекта задать параметры контроля двойного прохода:
	- a. Выбрать режим работы (**1**).

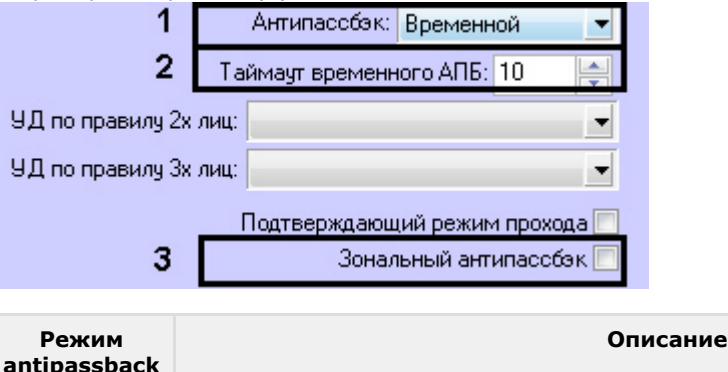

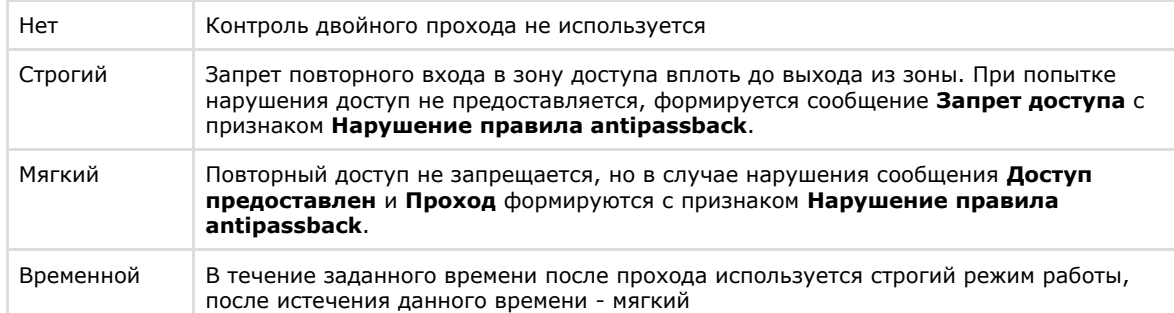

- b. Если используется временной режим работы контроля двойного прохода, установить время в секундах, по истечении которого будет меняться режим работы antipassback (**2**).
- c. Если необходимо применять зональный контроль двойного прохода, установить соответствующий флажок (**3**). Зональный antipassback учитывает проходы в любую зону доступа системы, поэтому при проходе через какой-либо считыватель правило antipassback не будет нарушено только в том случае, если последний зарегистрированный проход был в зону, где расположен данный считыватель.

Например, если был выполнен проход из Зоны 1 в Зону 2 и затем в Зону 3 и после этого выполняется попытка прохода через контроллер 1 (К1) в любом направлении через считыватели С1 и С2, то при зональном antipassback это будет являться нарушением.

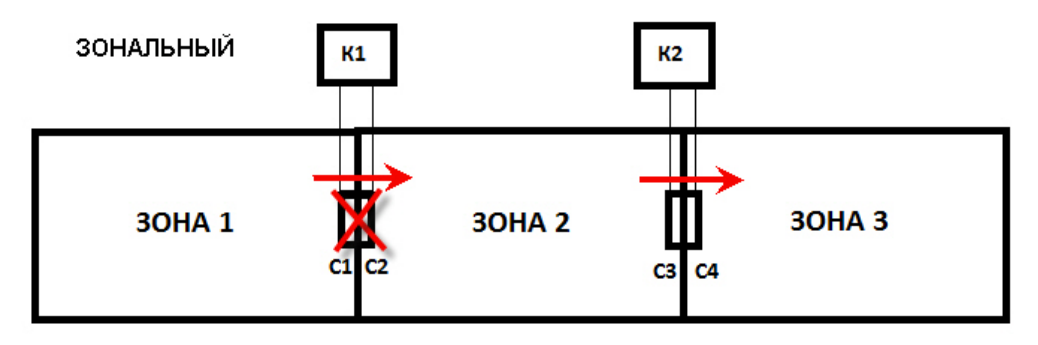

Если же зональный antipassback не используется, то некорректным будет считаться только проход из Зоны 1 в Зону 2, т.к. контроллер 1 (К1) не знает о проходе пользователя в Зону 3 и считает, что пользователь уже находится в зоне 2.

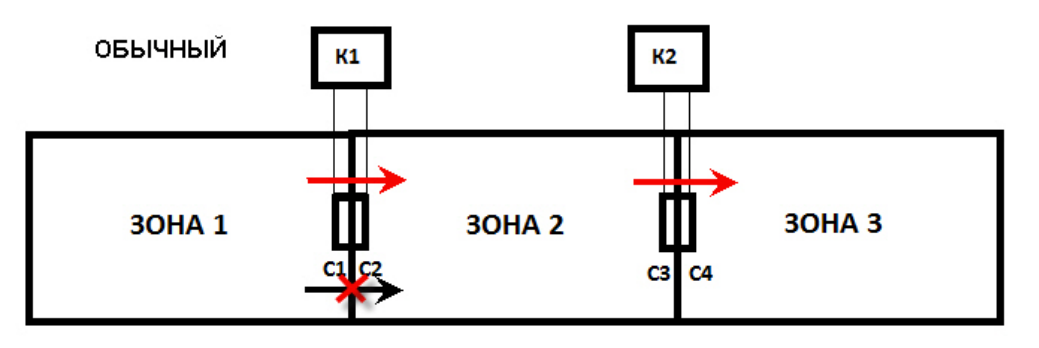

#### **Примечание** G)

Зональный antipassback не действует, если не выбран какой-либо режим работы antipassback (см. п. 5a).

- d. Нажать кнопку **Применить**.
- 6. На панели настроек объекта **SDK Orion** выполнить заполнение таблиц (см. [Заполнение таблиц ядра опроса\)](#page-5-1). Таблицы ядра опроса

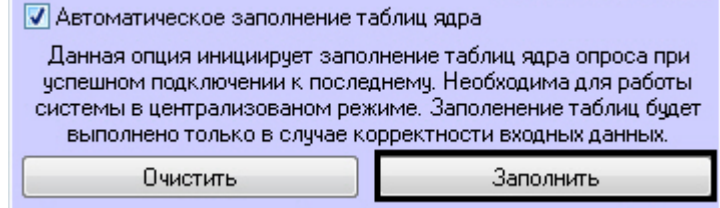

7. В *Службе пропускного режима* для уровня доступа пользователя указать искомый шаблон уровня доступа (см. [Создание уровней доступа\)](https://doc.axxonsoft.com/confluence/pages/viewpage.action?pageId=119833075).

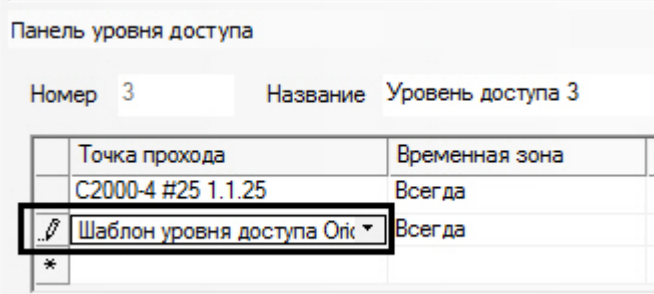

8. На панели настроек объекта **SDK Orion** выполнить заполнение таблиц (см. п. 6).

#### **Примечание** O)

В случае, если не используется динамическая пересылках данных *Службы пропускного режима* в устройства, выполнить синхронизацию ключей (см. [Синхронизация ключей пользователей](#page-8-0)).

Настройка контроля двойного прохода завершена.

## <span id="page-11-0"></span>**Настройка прохода по правилу двух или трех лиц**

Проход по правилу двух (трех) лиц подразумевает идентификацию двух (трех) человек для осуществления прохода: того, кто осуществляет проход и того, кто подтверждает проход (1 или 2 человека).

Для настройки прохода по правилу двух (трех) лиц необходимо выполнить следующие действия:

1. На базе объекта **SDK Orion** создать 2 объекта **Шаблон уровня доступа Orion**.

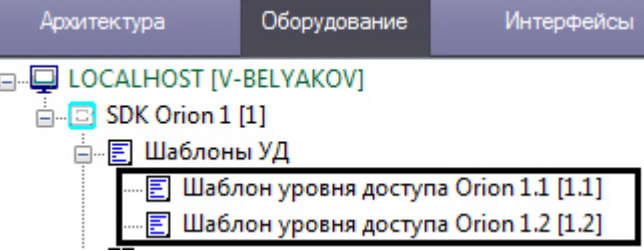

2. На панели настроек первого объекта выбрать уровень доступа охранника, который будет подтверждать доступ.

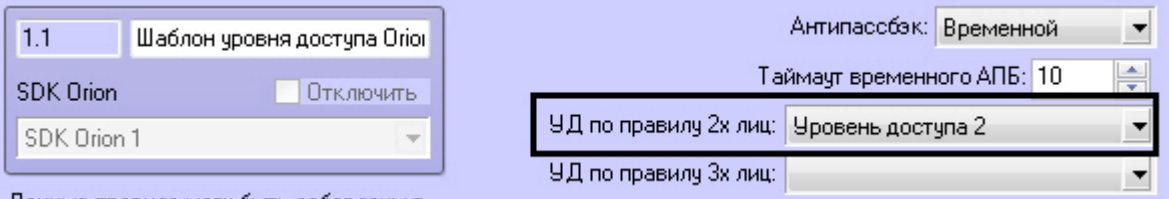

моги быть доба

Если будет использоваться проход по правилу трех лиц, то нужно задать два подтверждаюших уровня доступа.

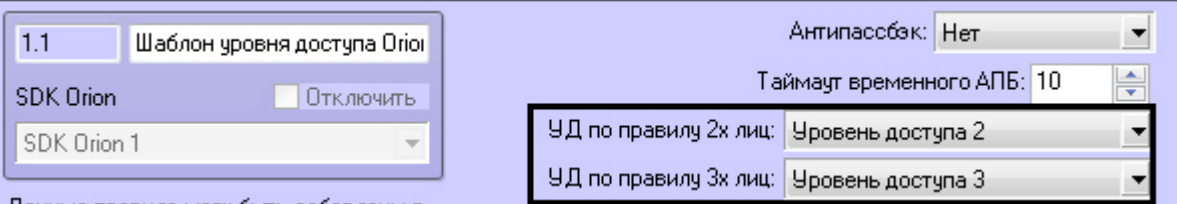

- Данный шаблон будет входить в уровень доступа сотрудника.
- 3. Нажать кнопку **Применить**.
- 4. На панели настроек второго шаблона задавать уровни доступа не требуется. Данный шаблон будет задействован в уровне доступа охранника (охранников). Если не требуется, чтобы приходило событие *Проход -> Охранник*, необходимо установить флажок **Подтверждающий режим прохода**.

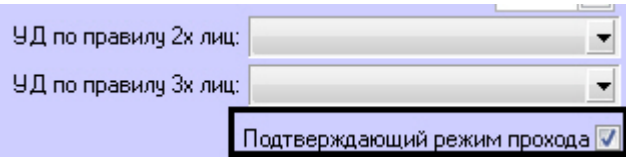

В этом случае события при проходе будут следующими:

*Идентификатор Хозорган -> Сотрудник Идентификатор Хозорган -> Охранник Проход -> Сотрудник*

#### 5. Нажать кнопку **Применить**.

- 6. На панели настроек объекта **SDK Orion** выполнить заполнение таблиц (см. [Заполнение таблиц ядра опроса\)](#page-5-1).
- Таблицы ядра опроса **V** Автоматическое заполнение таблиц ядра

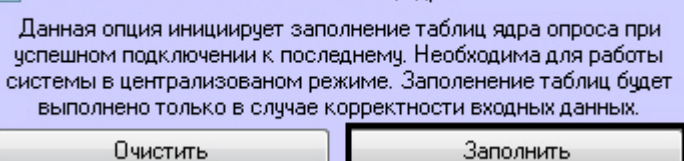

7. В *Службе пропускного режима* для уровня доступа сотрудника задать точку прохода и первый шаблон (см. п. 2) уровня доступа (см. [Создание уровней доступа\)](https://doc.axxonsoft.com/confluence/pages/viewpage.action?pageId=119833075). Для уровня доступа охранника (при правиле трех лиц для уровня доступа обоих охранников) указывается точка прохода, на которой он может подтверждать доступ, и второй шаблон уровня доступа (см. п.3).

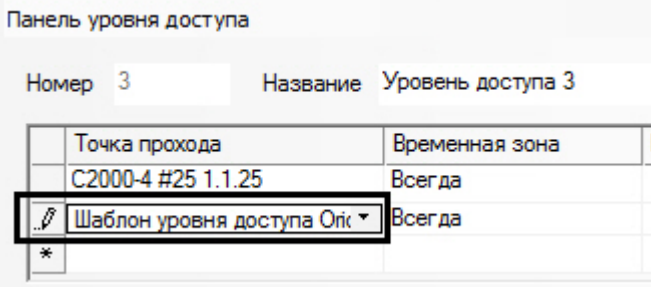

8. На панели настроек объекта **SDK Orion** выполнить заполнение таблиц (см. п. 6).

#### **Примечание** В случае, если не используется динамическая пересылка данных *Службы пропускного режима* в

устройства, выполнить синхронизацию ключей (см. [Синхронизация ключей пользователей](#page-8-0)).

<span id="page-12-0"></span>Настройка прохода по правилу двух (трех) лиц завершена.

## **Настройка оборудования ИСО Орион в ПК ACFA Intellect**

### <span id="page-12-1"></span>**Настройка контроллеров доступа**

Настройка контроллера доступа осуществляется следующим образом:

1. Выбрать соответствующий объект **C2000-2** или **C2000-4**.

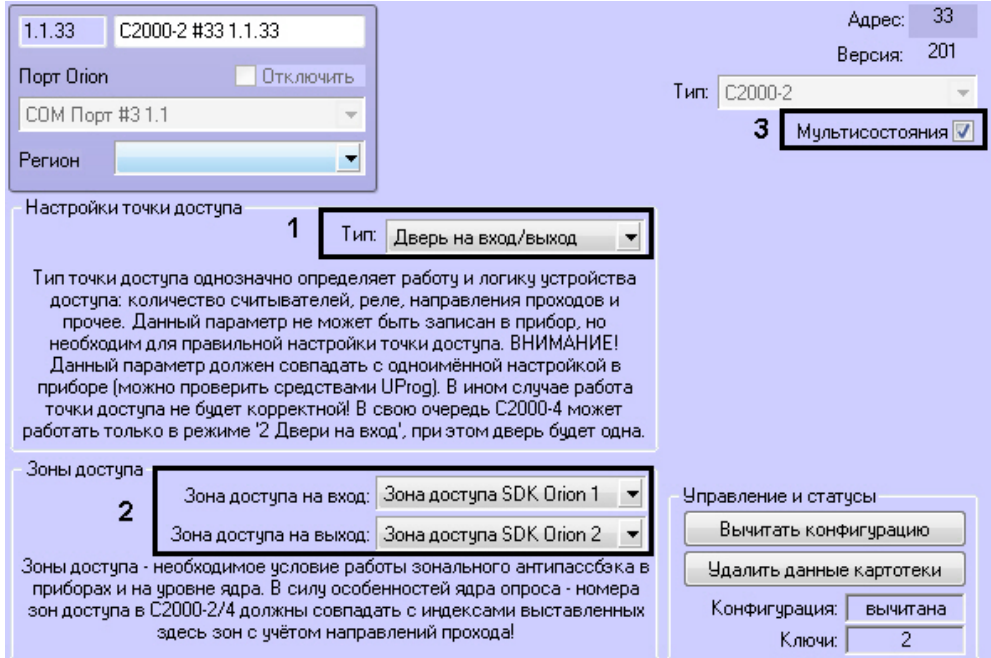

2. Выбрать из списка **Тип** режим, в котором работает контроллер (**1**). Данный параметр должен строго совпадать с одноименной настройкой в ПО *ИСО Орион*.

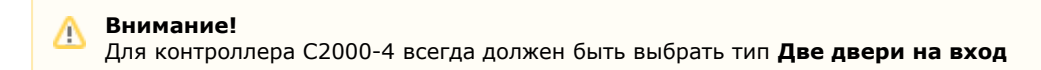

- 3. При необходимости организации зонального контроля двойного прохода выбрать зоны доступа на вход и на выход (**2**, см. [Настройка контроля двойного прохода \(antipassback\)\)](#page-9-0).
- 4. Установить флажок **Мультисостояния**, если на карте необходимо отображать все состояния контроллера (**3**).
- 5. Нажать кнопку **Применить**.

Настройка контроллера доступа завершена.

## <span id="page-13-0"></span>**Настройка охранных приборов**

Такие устройства как С2000-К, С2000-ИТ, С2000-БИ, С2000-КС, С2000-GSM, С2000-Эфир, УО Орион, С2000-ПТ, УО-4С, С2000-БИ исп.01, С2000-PGE и С2000-БКИ могут использоваться для удаленного отображения состояния разделов, индикации или передачи на пункт централизованного наблюдения по различным каналам связи.

Настройка данных устройств осуществляется следующим образом:

- 1. Выбрать соответствующий объект в дереве.
- 2. Выбрать разделы или группы разделов, которые будет контролировать устройство (**1**).

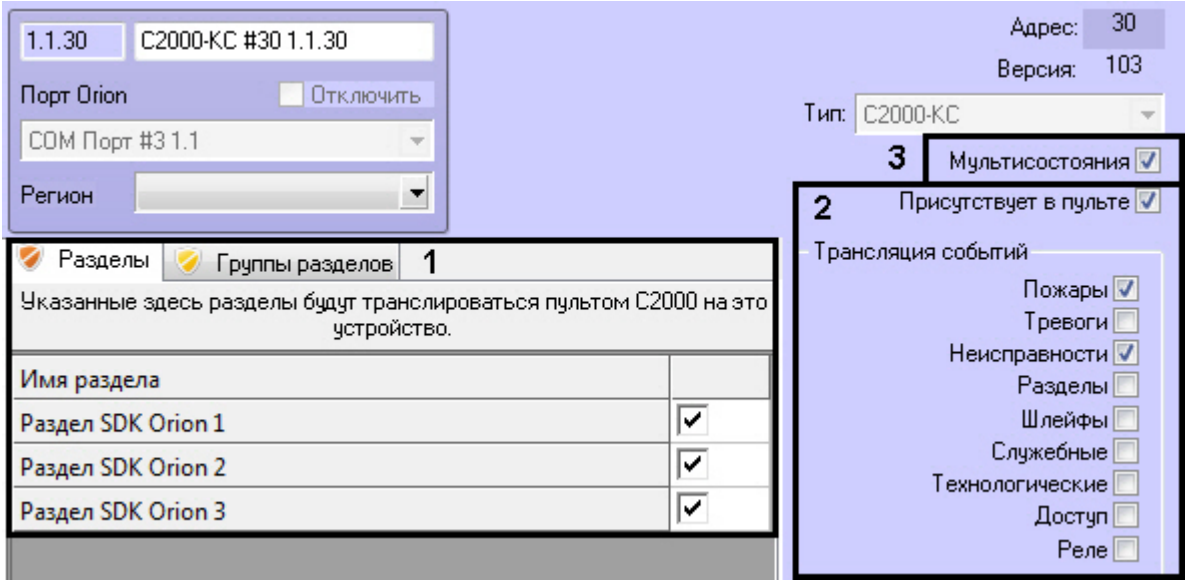

- 3. Если требуется транслировать события во внешние сети, установить флажок **Присутствует в пульте** и выбрать события для трансляции (**2**).
- 4. Установить флажок **Мультисостояния**, если на карте необходимо отображать все состояния приборов (**3**). 5. Нажать кнопку **Применить**.

Настройка устройства завершена.

<span id="page-13-1"></span>Настройка других охранных приборов заключается только в виде их отображения на карте (см. п.4).

#### **Настройка считывателей**

Настройка считывателя контроллера доступа осуществляется следующим образом:

- 1. Выбрать соответствующий объект **СКУД Считыватель Orion**.
- 2. Выбрать разделы или группы разделов, которые будут управляться пользователями на этом считывателе (**1**). При успешной авторизации состояние выбранных разделов поменяется на противоположное.

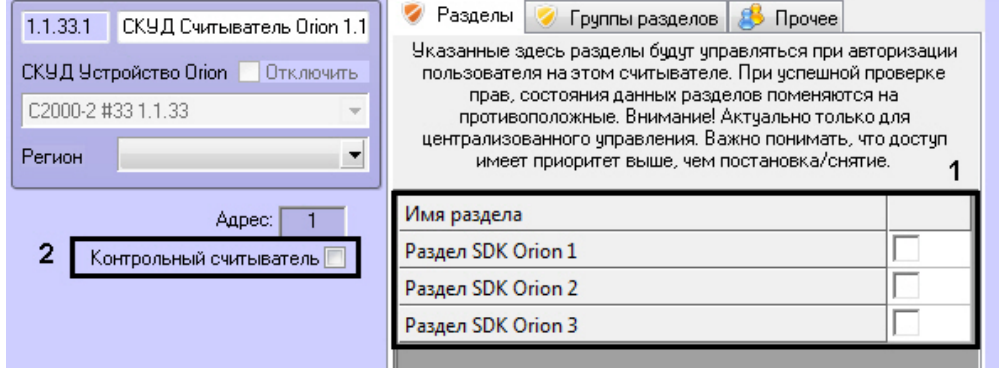

#### **Внимание!**

При централизованном управлении доступ имеет приоритет выше, чем постановка/снятие.

- 3. Если с помощью данного считывателя необходимо вносить карты доступа в *Службе пропускного режима*, установить флажок **Контрольный считыватель** (**2**).
- 4. Для корректной работы *Учета рабочего времени* выбрать регионы на вход и на выход на вкладке **Прочее**. **Рег**

**ион на вход** - это регион, в который пользователь войдет. **Регион на выход** - это регион, в котором находится пользователь перед проходом через считыватель.

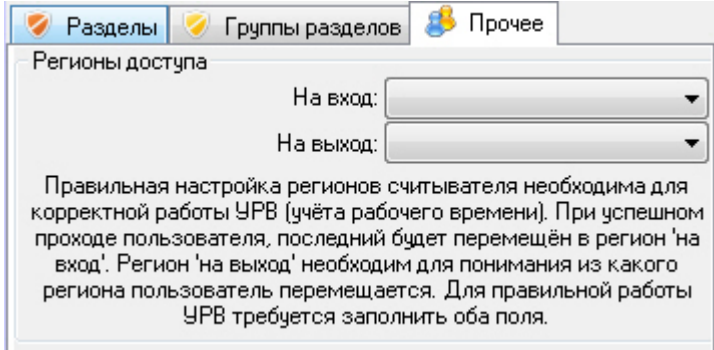

5. Нажать кнопку **Применить**.

Настройка считывателя контроллера доступа завершена.

<span id="page-14-0"></span>Настройка считывателей ОПС осуществляется идентично.

### **Запись конфигурации в пульт С2000**

Запись конфигурации в пульт С2000 осуществляется с панели настроек объекта **COM Порт**.

Здесь же размещаются параметры подключения оборудования *ИСО Орион* к ПК *ACFA Intellect* (**1**).

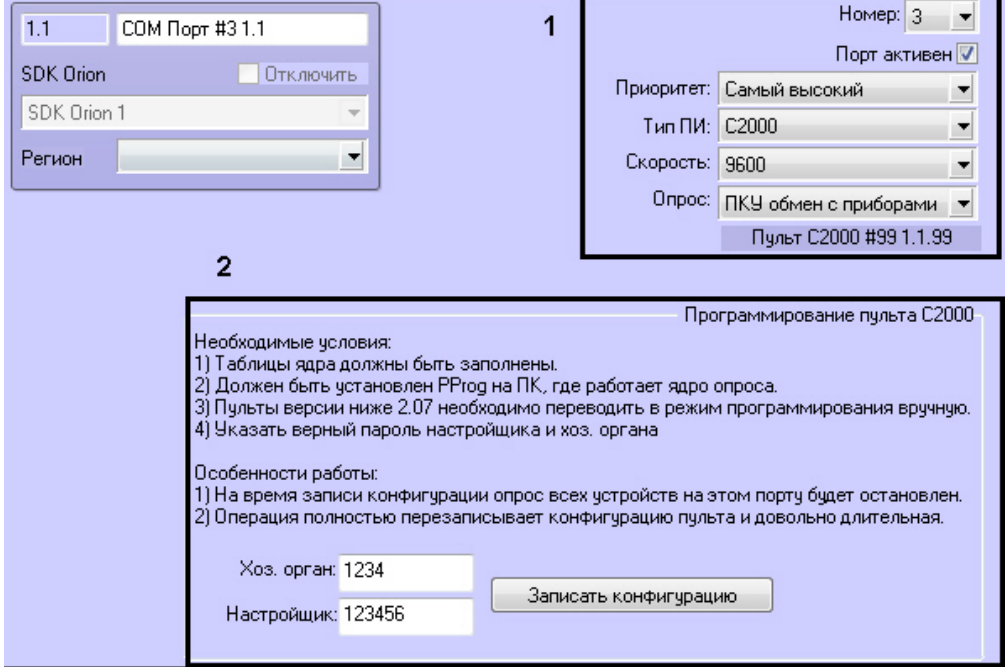

#### **Внимание!** Λ

Изменение данных параметров следует осуществлять только при реальном изменение параметров оборудования (смена режима работы пульта).

Для записи конфигурации в пульт необходимо выполнение следующих условий:

- 1. Таблицы ядра опроса должны быть заполнены (см. [Заполнение таблиц ядра опроса](#page-5-1)).
- 2. На компьютере с ядром опроса должно быть установлено ПО программирования пультов *PProg*.
- 3. В ПО *PProg* должна быть задана скорость работы порта, совпадающая со скоростью работы порта пульта.
- 4. Пульты версии ниже 2.07 необходимо перевести в режим **Программирование** вручную.
- 5. Введен верный пароль настройщика системы (**2**).

После выполнения всех условий необходимо нажать кнопку **Записать конфигурацию**.

#### **Внимание!** Λ

Данная операция может производиться длительное время. На время записи конфигурации опрос всех устройств на этом порту будет остановлен

### <span id="page-14-1"></span>**Смена пароля хозоргана**

Существует возможность смены пароля постоянного хозоргана. Постоянный хозорган - это ключ с данным атрибутом, который находится в пульте по умолчанию. Для смены пароля хозоргана необходимо выполнить следующие действия:

1. На панели настроек объекта **COM-порт** ввести новый пароль хозоргана (**1**).

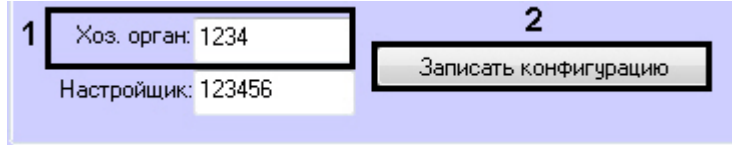

2. Выполнить запись конфигурации в пульт (**2**, см. [Запись конфигурации в пульт С2000](#page-14-0)).

<span id="page-15-0"></span>Смена пароля постоянного хозоргана завершена.

### **Oсобенности настройки уровней доступа пользователей**

Существует возможность разграничивать уровень доступа пользователей модуля *Орион*, благодаря чему доступ будет предоставляться только через один считыватель контроллера.

Например, если требуется, чтобы одному сотруднику предоставлялся доступ только по первому считывателю, а другому сотруднику - только по второму считывателю, необходимо в *Службе пропускного режима* произвести следующие настройки (см. разделы [Создание временной зоны](https://doc.axxonsoft.com/confluence/pages/viewpage.action?pageId=119833022) и [Создание уровней доступа\)](https://doc.axxonsoft.com/confluence/pages/viewpage.action?pageId=119833075).

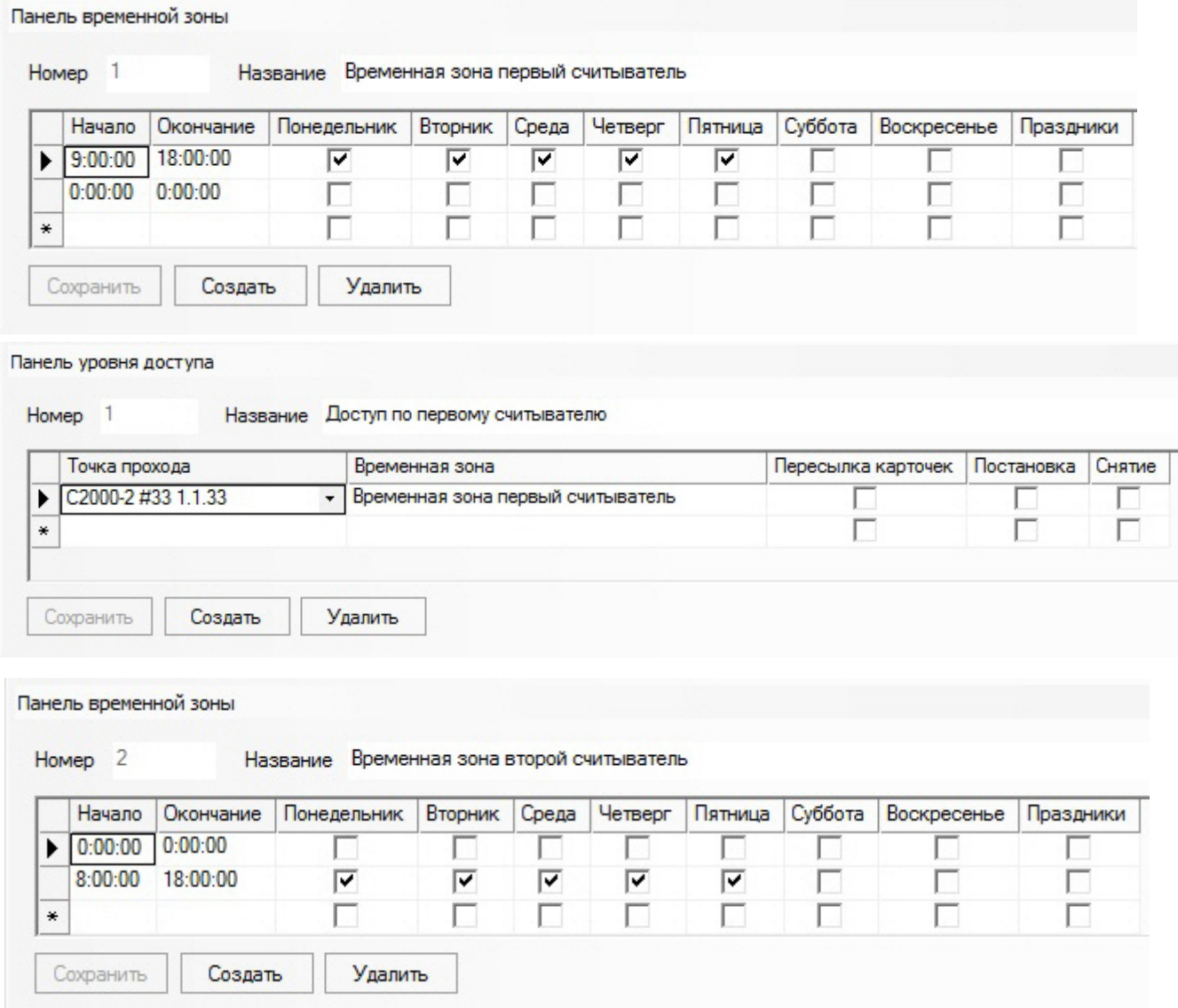

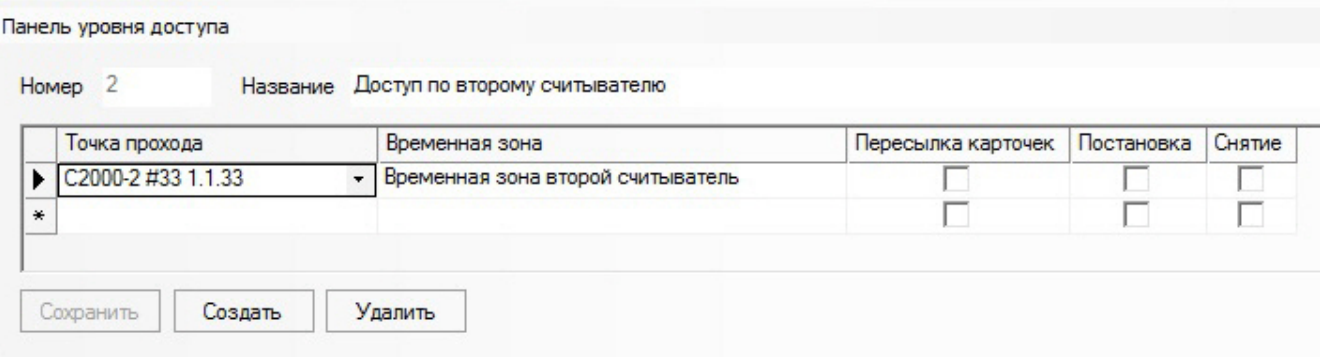

# <span id="page-16-0"></span>**Работа с интерфейсным модулем SDK Orion v.2**

## <span id="page-16-1"></span>**Общие сведения о работе с модулем SDK Orion v.2**

Для работы с интерфейсным модулем SDK *Orion v.2* используются следующие интерфейсные объекты:

- 1. **Карта**.
- 2. **Протокол событий**.

Сведения по настройке данных интерфейсных объектов приведены в документе [Программный комплекс Интеллект:](https://doc.axxonsoft.com/confluence/pages/viewpage.action?pageId=83500164) [Руководство Администратора](https://doc.axxonsoft.com/confluence/pages/viewpage.action?pageId=83500164).

Работа с данными интерфейсными объектами подробно описана в документе [Программный комплекс Интеллект:](https://doc.axxonsoft.com/confluence/pages/viewpage.action?pageId=83499967) [Руководство Оператора.](https://doc.axxonsoft.com/confluence/pages/viewpage.action?pageId=83499967)

## <span id="page-16-2"></span>**Отображение множественных состояний устройств на карте**

Устройства и разделы *ИСО Болид* могут иметь несколько состояний. По умолчанию на карте отображается состояние от последнего события.

Также на карте можно отображать все состояния, которые имеют устройства (или разделы). Если данная опция активирована в настройках, то при выборе соответствующего объекта на карте отображаются все его состояния.

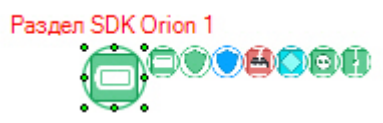

Подробная информация о всех устройствах (разделах) на карте отображается в сводной таблице.

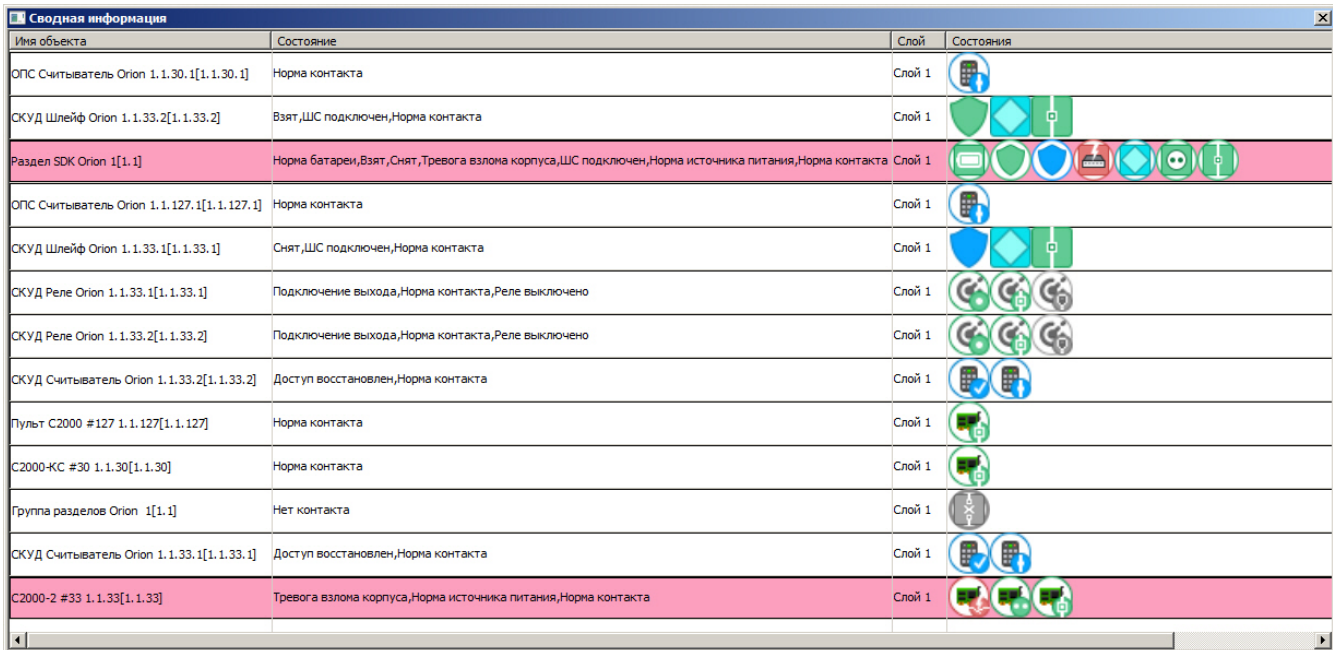

Для ее открытия необходимо кликнуть правой кнопкой мыши по карте и выбрать соответствующий пункт меню.

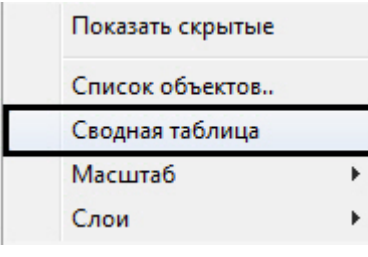

## <span id="page-17-0"></span>**Управление считывателем контроллера доступа**

Управление считывателем контроллера доступа осуществляется в интерактивном окне **Карта** с использованием функционального меню соответствующего объекта.

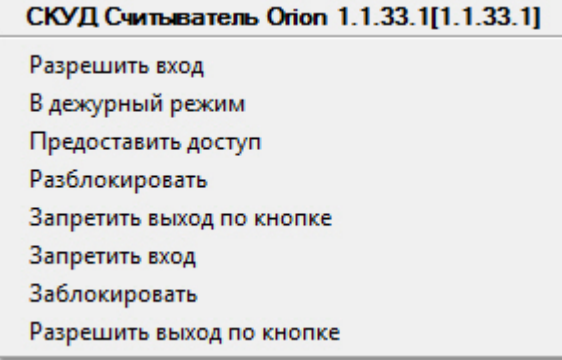

Описание команд управления считывателем приведено в таблице.

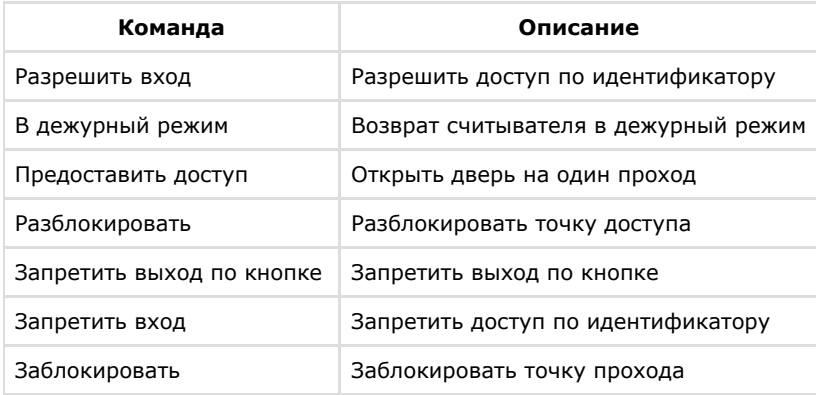

### <span id="page-18-0"></span>**Управление шлейфом контроллера доступа**

Управление шлейфом контроллера доступа осуществляется в интерактивном окне **Карта** с использованием функционального меню соответствующего объекта.

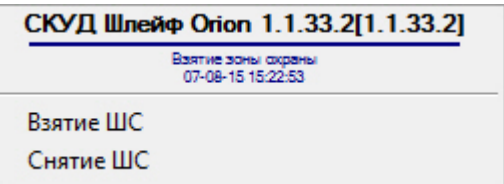

Описание команд управления шлейфом приведено в таблице.

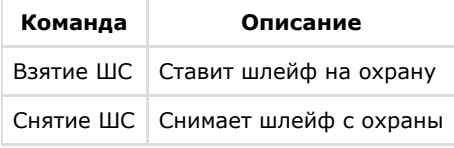

### <span id="page-18-1"></span>**Управление реле контроллера доступа**

Управление реле контроллера доступа осуществляется в интерактивном окне **Карта** с использованием функционального меню соответствующего объекта.

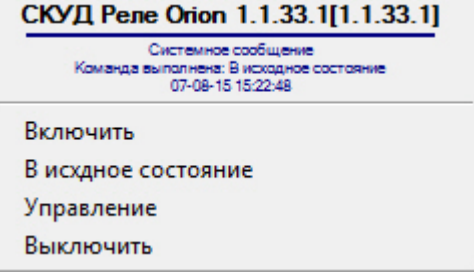

Описание команд управления реле приведено в таблице.

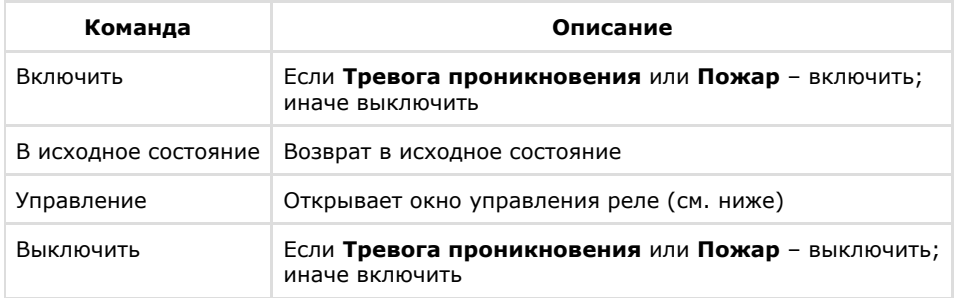

Из меню управления реле запускаются дополнительные команды и задаются их параметры. Описание приведено в таблице.

#### **Внимание!**

Λ

Набор команд управления реле меняется в зависимости от устройства, к которому оно подключено.

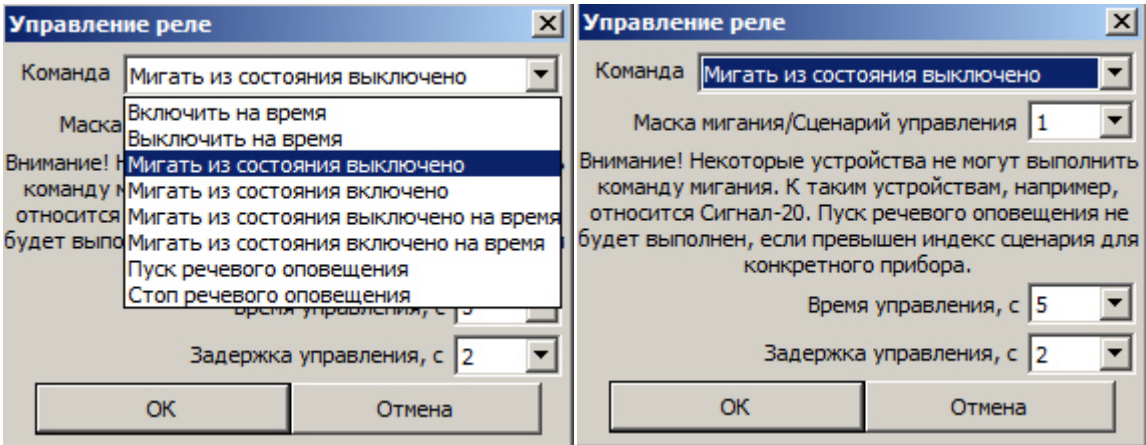

#### **Внимание!** Δ

Не все устройства могут выполнить команду мигания. Пуск речевого оповещения не будет выполнен, если превышен индекс сценария для конкретного прибора

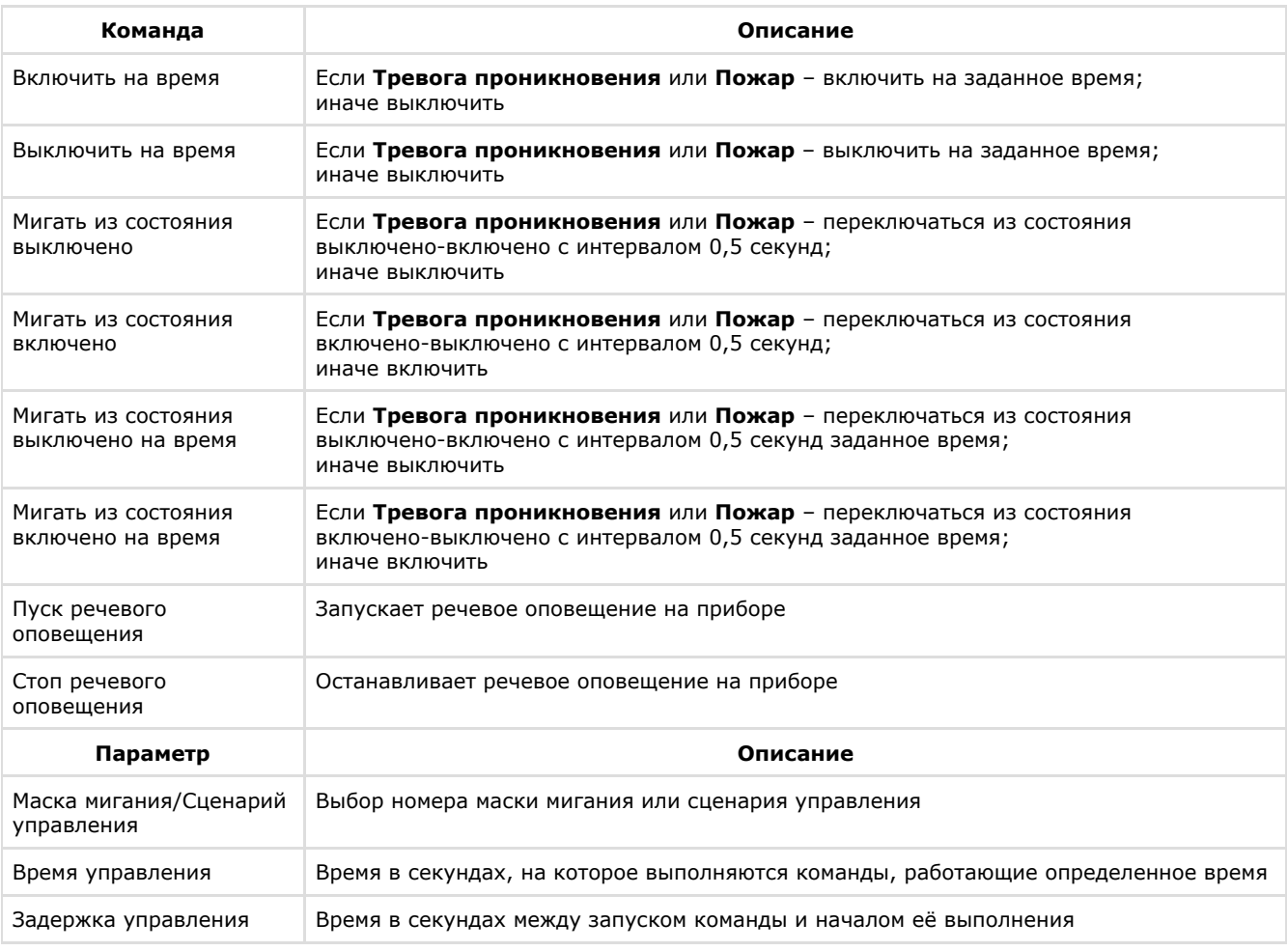

## <span id="page-19-0"></span>**Управление шлейфом охранного прибора**

Управление шлейфом какого-либо охранного прибора осуществляется в интерактивном окне **Карта** с использованием функционального меню соответствующего объекта.

#### ОПС Шлейф Orion 1.1.21.100[1.1.21.100]

Включение автоматики Взятие ШС Выключение автоматики Групповое снятие Сброс тревог Снятие ШС Групповое взятие

Описание команд управления шлейфом приведено в таблице.

#### **Примечание**

Команды управления включения/выключения автоматики актуальны только для приборов с автоматической установкой пожаротушения (например, С2000-АСПТ).

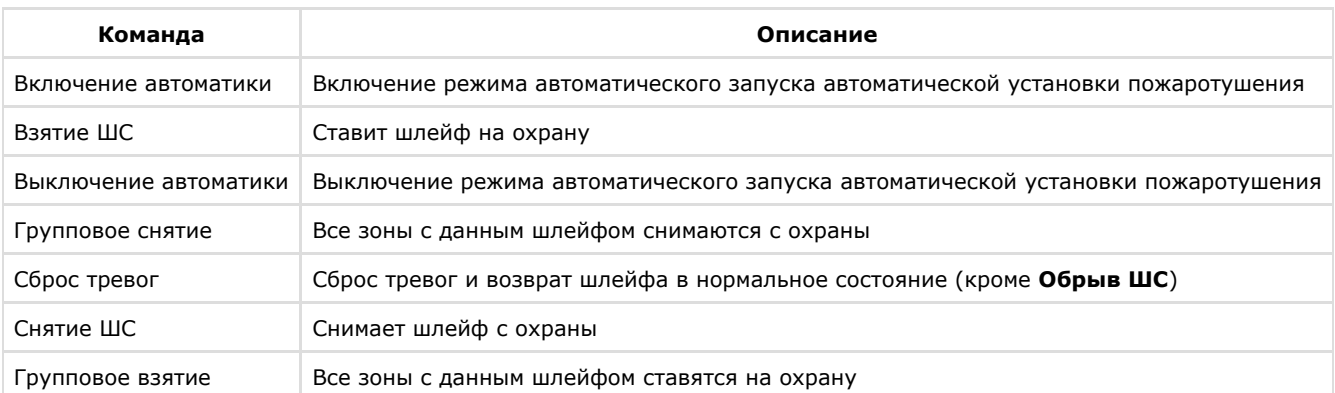

## <span id="page-20-0"></span>**Управление реле охранных приборов**

Управление реле какого-либо охранного прибора осуществляется в интерактивном окне **Карта** с использованием функционального меню соответствующего объекта.

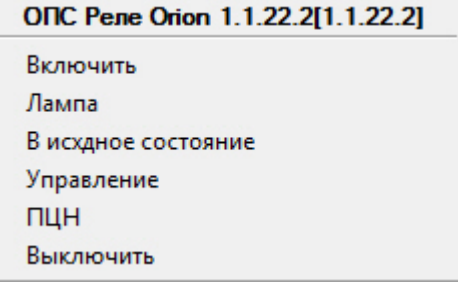

Описание команд управления реле приведено в таблице.

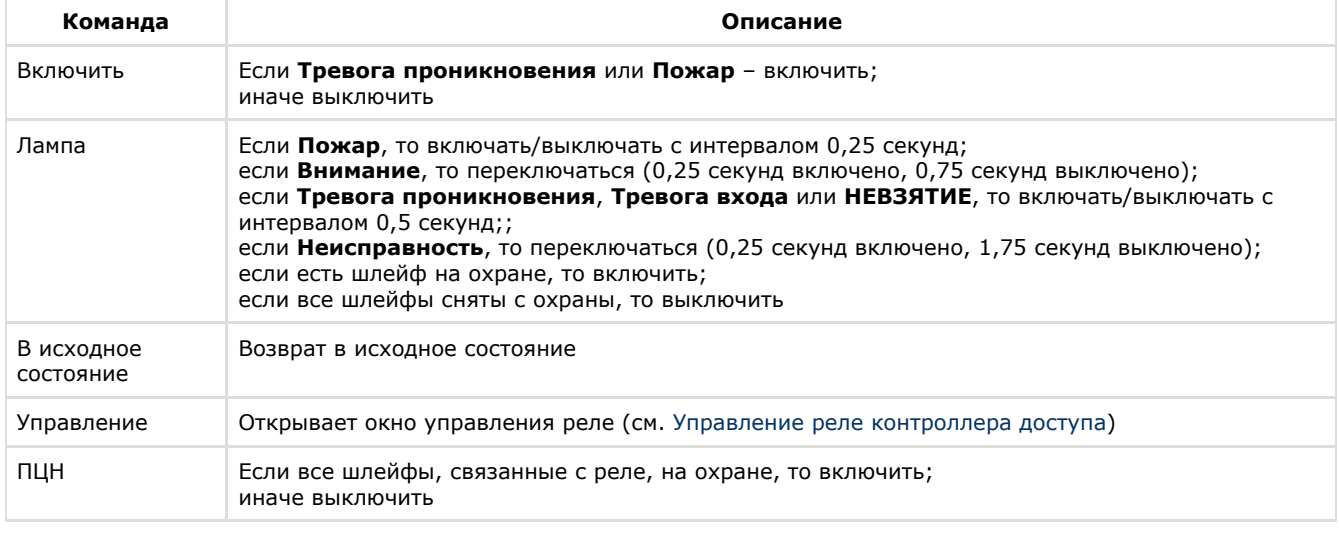

### <span id="page-21-0"></span>**Управление разделом или группой разделов**

Управление разделом или группой разделов осуществляется в интерактивном окне **Карта** с использованием функционального меню соответствующего объекта.

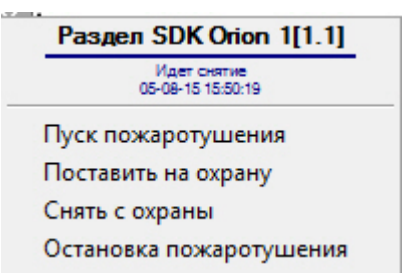

Описание команд управления шлейфом приведено в таблице.

#### **Примечание**

Команды управления пуска/остановки пожаротушения актуальны только для приборов с автоматической установкой пожаротушения (например, С2000-АСПТ).

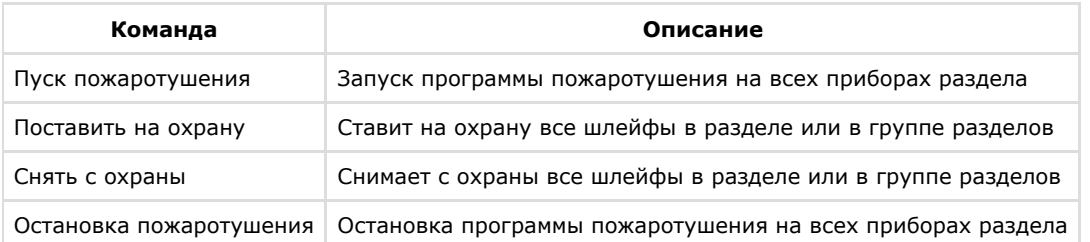

# <span id="page-21-1"></span>**Приложение 1. Утилита переноса конфигурации SDKOrion2Converter.exe**

Утилита переноса конфигурации предназначена для сохранения существующей конфигурации системы и привязок объектов на карте, в разделах и уровнях доступа при переходе на новую версию интеграции *Болид SDK Орион v.2*.

#### **Примечание.** ⋒

При переходе на новую версию интеграции *Болид SDK Орион v.2* будет использоваться новая версия ядра опроса Орион (старая версия 1.12, новая – 1.20). В результате потребуется замена ключа защиты Guardant для ядра опроса Орион в компании «Болид».

Утилиту переноса конфигурации необходимо запустить **перед** обновлением ПК *ACFA Intellect.* Для получения данной утилиты следует обратиться в [техническую поддержку](http://www.itv.ru/support/technical-support.php) компании ITV|AxxonSoft.

При запуске утилиты *SDKOrion2Converter.exe* будет выведено информационное окно с подробным описанием процесса конвертации конфигурации.

#### ReadMe

ВНИМАНИЕ! Данный конвертер предназначен для безболезненного обновления модуля Orion SDK v.2. Необходимо выполнить бекап БД перед тем как начинать конвертацию! Конвертер будет работать с уже существующей БД, в которой уже есть объекты Orion SDK v.2. Особенности: 1) Конвертер применяется к БД единоразово. Повторное применение приведёт к потере дерева устройств. 2) Конвертер должен быть применён ПЕРЕД ТЕМ, как новый пакет АСРА 5.5.2451 (или старше) будет установлен! 3) После завершения работы конвертера и установки АСЕА 5.5.2451 (или старше) для работы модуля потребуется ядро опроса (CoreOrion.exe) версии 1.20 или старше. С более старыми сборками работа модуля будет завершаться. При переходе с ядра опроса версии 1.12 на 1.20 потребуется новый ключ защиты. Ядро опроса версии 1.20 содержится в пакете обновления АСЕА 5.5.2451 (или старше) Последователность конвертации: 1) Выгружаете Интеллект. 2) Делаете бекап базы. 3) Запускаете конвертер и пропускаете ЭТО окно. 4) Указываете полную строку подключения к БД (можно скопировать из idb.exe). 5) Нажимаете кнопку 'Конвертировать'. 6) Наблюдаете за процессом (GUI будет блокирован). В зависсимости от размера БД может занять приличное время. 7) Если есть ошибки при конвертации - стоит вернуть сделанный ранее бекап и обратиться в службу технической поддержки. 8) Если конвертация прошла успешно - можно закрывать конвертер. 9) Устанавливаете АСРА 5.5.2451 или старше 10) Запускаете вручную idb.exe и обновляете структуру. 11) Необходимо сделать так, чтобы при загрузке Интеллекта не было запущено ядро опроса (CoreOrion.exe). Если работает локальный автозапуск, то можно на время убрать CoreOrion.exe из пути запуска.

12) Запускаете Интеллект и проверяете появились ли пульты под СОМ портами, а затем появились ли устройства под пультами.

Если всё хорошо, то процесс конвертации завершен. Поздравляем!

для перехода к окну утилиты нажать кнопку **ОК** или  $\boxed{\mathbf{x}}$ .

В открывшемся окне утилиты ввести строку подключения к базе данных и нажать кнопку **Конвертировать**.

OК

 $\vert x \vert$ 

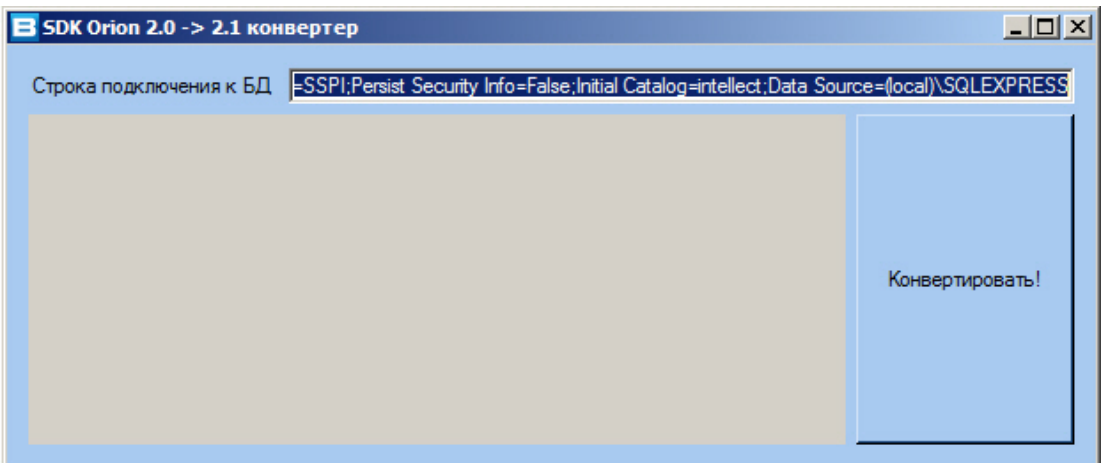

При успешном завершении конвертации следует обновить ПК *ACFA Intellect,* после чего необходимо обновить структуру базы данных с помощью утилиты *idb.exe.*

#### **Внимание!** л

После переноса конфигурации необходимо вручную перенастроить макрокоманды и скрипты.